**Collegium Medicum w Bydgoszczy zakupiło dla pracowników i studentów Uczelni, oprogramowanie Statistica - Rozszerzony Pakiet Akademicki + Zestaw PLUS + Zestaw Skoringowy + Zestaw Kliniczny dla wszystkich wydziałów CM UMK oraz dodatkowo 10 stanowisk dla jednostek posiadających już licencje - Zestaw Farmaceutyczny (obejmujący: DPC Dissolution Profiles Comparison, PS Product Stability, PV Process Validation, AMV Analytical Method Validation, PQM Product Quality Monitoring. Jest to licencja akademicka typu Site License, której czas ważności liczony jest od dnia 01.03.2024 r. do dnia 28.02.2025 r.**

**Pracownicy** jednostek organizacyjnych**,** w których studenci używają oprogramowania STATISTICA, **mogą udostępniać, otrzymane pocztą wewnętrzną, klucze i pliki aktywacyjne wraz z niniejszą instrukcją instalacji.** 

**Administratorem oprogramowania STATISTICA** w Collegium Medicum UMK jest *p. Radosław Jaroszewski, Dział Informatyzacji (radoslaw.jaroszewski@cm.umk.pl, 52 585 60 51),*  odpowiedzialny za dystrybucję kluczy, rozwiązywanie problemów z instalacją i aktywacją produktów STATISTICA*.* 

### **1. PROCEDURA REJESTRACJI UŻYTKOWNIKA**

W celu zapewnienia należytej procedury instalacji oprogramowania, wymagane jest, aby każdy przyszły użytkownik dokonał wstępnej rejestracji poprzez uzupełnienie formularza rejestracyjnego dostępnego pod adresem: **[www.statsoft.pl/Site\\_License/byE2565cm.php](http://www.statsoft.pl/Site_License/byE2565cm.php)** .

Dane zgromadzone za pomocą tego formularza są niezbędne do przeprowadzenia procesu rejestracji użytkownika w systemie STATSOFT oraz do umożliwienia administratorowi licencji weryfikacji uprawnień użytkownika do korzystania z licencjonowanego oprogramowania.

Informacje przesłane za pośrednictwem karty rejestracyjnej są kierowane bezpośrednio do odpowiednich jednostek w organizacji, a mianowicie do **sekretariatu Biofarmacji CM**  *(sekretariat.biofarmacja@cm.umk.pl***)** oraz do osoby odpowiedzialnej za zarządzanie licencjami, pana **Radosława Jaroszewskiego z Działu Informatyzacji CM** *(radoslaw.jaroszewski@cm.umk.pl)*, co pozostaje w zgodzie z dotychczasową praktyką przekazywania takich informacji.

Należy podkreślić, iż sam akt wypełnienia formularza rejestracyjnego nie nakłada na administratora obowiązku automatycznego dostarczenia kluczy licencyjnych oraz instrukcji instalacji oprogramowania. Wszelkie działania w tym zakresie są podejmowane po dodatkowym, bezpośrednim kontakcie z administratorem licencji, który może odbyć się drogą mailową lub telefoniczną. Należy pamiętać, że instalacja oprogramowania STATISTICA możliwa jest po wcześniejszym prawidłowym wypełnieniu i wysłaniu formularza rejestracyjnego.

### **2. PRZEDŁUŻENIE DZIAŁANIA STATISTICA** *(dotyczy programów, które nie były przedłużane*

*w ciągu ostatnich dwóch lat).* 

Aby przedłużyć działanie aktualnie zainstalowanego oprogramowania Statistica, należy użyć plików licencji znajdujących się w spakowanym archiwum **"***PlikiLicencjiStatistica.zip***"** postępując zgodnie z załączoną tam instrukcją. Procedura otrzymania licencji opisana jest powyżej.

### **a) Przedłużenie działania Zestawu Plus, Zestawu Skoringowego, Zestawu Klinicznego**

*(dotyczy wersji 13.3 i programów, które nie były przedłużane w ciągu ostatnich dwóch lat):* - zapisujemy plik licencyjny *LicensePharmaLab.xml* do Zestawów na dysku (plik znajduje się w spakowanym archiwum pod nazwą "*ZestawyAnalityczneFarmaPrzedluzenie.zip*")*.* Procedura otrzymania plików opisana jest powyżej.

*-* Plik należy skopiować do katalogu, w którym zestaw jest zainstalowany (domyślnie

*C:\Program Files\StatSoft\StatSoftAddInns\*), w poprzednich wersjach był to folder

*C:\Program Files\StatSoft\Zestawy analityczne\*)

- Uruchamiamy oprogramowanie Statistica

- Wybieramy w menu/na wstążce np. **Zestaw Plus -> O programie**

- Klikamy przycisk **"Wczytaj plik licencji"** i wskazujemy plik *LicensePharmaLab.xml* zapisany uprzednio w folderze *C:\Program Files\StatSoft\StatSoftAddInns\*, w poprzednich wersjach był to folder

*C:\Program Files\StatSoft\Zestawy analityczne\*

**UWAGA: Pliku nie można usuwać ani przenosić w inne miejsce**

**b) Przedłużenie Zestawu Farmaceutycznego (dla 10 stanowisk):** *(dotyczy instalacji opartych na plikach licencji \*xml; dotyczy programów, które nie były przedłużane w ciągu ostatnich dwóch lat)* **StatSoft DPC Dissolution Profiles Comparison (Profile Uwalniania) StatSoft PS Product Stability (Ocena Stabilności) StatSoft PV Process Validation (Walidacja Procesu) StatSoft AMV Analytical Method Validation (Walidacja Metod Pomiarowych) StatSoft PQM Product Quality Monitoring (Przegląd Jakości Produktu)**

- Zapisujemy plik licencyjny *LicensePharmaLab.xml* na dysku (plik znajduje się w spakowanym

archiwum "ZestawyAnalityczneFarmaPrzedluzenie.zip")

- Uruchamiamy oprogramowanie Statistica

- Wybieramy w menu/na wstążce: **Zestaw Farmaceutyczny** -> **O programie**

- Klikamy przycisk "**Wczytaj plik licencji**" i wskazujemy plik *LicensePharmaLab.xml* zapisany uprzednio na dysku. UWAGA: Pliku nie można usuwać ani przenosić w inne miejsce.

### **3. KLUCZE INSTALACYJNE**

# *Pliki licencji oraz kody instalacyjne dla nowych instalacji oprogramowania Statistica, dostępne są u pracowników jednostek organizacyjnych oraz administratora STATISTICA w CM*

**Uwaga**: **Statistica w wersji 13 nie jest kompatybilna z Windows XP i 2003 Server.** Statistica w wersji 13 może być instalowana na systemie Windows 7 i nowszym, oraz ich odpowiednikach serwerowych. Użytkownikom korzystającym jeszcze ze Statistica 12.5 na systemach Windows XP i 2003 Server zalecamy przedłużenie działania tej wersji, gdyż instalacja najnowszej wersji Statistica 13 na tych starych systemach nie jest możliwa.

# ➔ *INSTALATOR STATISTICA można pobrać z zasobów Collegium Medicum UMK:*

STATISTICA 13 <https://informatyka.cm.umk.pl/STATISTICA/Statistica13PL.zip> STATISTICA 14 <https://informatyka.cm.umk.pl/STATISTICA/Statistica14EN.zip> PAKIET JĘZYKOWY PL <https://informatyka.cm.umk.pl/STATISTICA/LanguagePackStatistica14PL.zip>

lub ze strony <https://www.statsoft.pl/zasoby/do-pobrania/y8q5clwumn/> (dostęp jest możliwy po wcześniejszym założeniu konta na stronie StatSoft Polska i zalogowaniu się).

Wszystkie obecnie realizowane zamówienia na Statistica, w tym przedłużenia, podlegają warunkom właściwym dla produktów TIBCO Software określonym w umowie licencyjnej dostępnej pod adresem *<https://terms.tibco.com/#end-user-agreement> .*

## *a)* **Instalacja Zestawu PLUS, Zestawu Skoringowego, Zestawu Klinicznego**

## ➔ *INSTALATOR ZESTAWÓW można pobrać z zasobów Collegium Medicum UMK:*

*Zestaw dla STATISTICA 13.3 [https://informatyka.cm.umk.pl/STATISTICA/ZestawyStatistica13\\_3.zip](https://informatyka.cm.umk.pl/STATISTICA/ZestawyStatistica13_3.zip) Zestaw dla STATISTICA 14 <https://informatyka.cm.umk.pl/STATISTICA/ZestawyStatistica14.zip>*

lub ze strony[: https://www.statsoft.pl/zasoby/do-pobrania/zestawy-analityczne-2/](https://www.statsoft.pl/zasoby/do-pobrania/zestawy-analityczne-2/) (dostęp możliwy po założeniu konta na stronie StatSoft Polska i zalogowaniu).

- Po zainstalowaniu Statistica uruchamiamy instalator dodatków i wykonujemy kolejne kroki instalatora

- Zapisujemy właściwy plik licencyjny *LicensePharmaLab.xml* do Zestawów na dysku w zależności od zainstalowanej wersji Statistica: jednostanowiskowa lub sieciowa (plik znajduje się w spakowanym archiwum pod nazwą "*ZestawyAnalityczneFarmaPrzedluzenie.zip*")

*-* Plik należy skopiować do katalogu, w którym zestaw jest zainstalowany (domyślnie *C:\Program Files\StatSoft\StatSoftAddInns\*)

- Uruchamiamy oprogramowanie Statistica – pojawi się okno "Moduły analityczne":

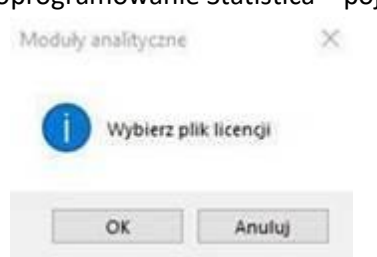

- Wskazujemy uprzednio zapisany na dysku plik *LicensePharmaLab.xml*.

- W przypadku, gdy ww. okno się nie pojawi, to po uruchomieniu Statistica:

a) wybieramy w menu/na wstążce np. **Zestaw Plus -> O programie**

b) klikamy przycisk **"Wczytaj plik licencji"** i wskazujemy plik *LicensePharmaLab.xml* zapisany uprzednio na dysku.

UWAGA: Pliku nie można usuwać ani przenosić w inne miejsce**.**

**b) Instalacja Zestawu Farmaceutycznego (dla 10 stanowisk): StatSoft DPC Dissolution Profiles Comparison (Profile Uwalniania) StatSoft PS Product Stability (Ocena Stabilności) StatSoft PV Process Validation (Walidacja Procesu) StatSoft AMV Analytical Method Validation (Walidacja Metod Pomiarowych) StatSoft PQM Product Quality Monitoring (Przegląd Jakości Produktu)**

➔ *INSTALATORY ZESTAWÓW można pobrać z zasobów Collegium Medicum UMK:*

*StatSoft DPC Dissolution Profiles Comparison wer.3.0.0 [https://informatyka.cm.umk.pl/STATISTICA/DPC\\_3.0.0.11.zip](https://informatyka.cm.umk.pl/STATISTICA/DPC_3.0.0.11.zip)*

*StatSoft PQM Product Quality Monitoring wer. 2.5.0 [https://informatyka.cm.umk.pl/STATISTICA/PQM\\_2.5.0.33.zip](https://informatyka.cm.umk.pl/STATISTICA/PQM_2.5.0.33.zip)*

*StatSoft PS Product Stability wer. 2.5.13 [https://informatyka.cm.umk.pl/STATISTICA/PS\\_2.5.13.4.zip](https://informatyka.cm.umk.pl/STATISTICA/PS_2.5.13.4.zip)*

*StatSoft EM Environmental Monitoring wer. 2.2.12 [https://informatyka.cm.umk.pl/STATISTICA/Environmental\\_Monitoring\\_2.2.12.zip](https://informatyka.cm.umk.pl/STATISTICA/Environmental_Monitoring_2.2.12.zip)*

*StatSoft PV Process Validation wer. 2.1.7 [https://informatyka.cm.umk.pl/STATISTICA/Process\\_Validation\\_2.1.7.zip](https://informatyka.cm.umk.pl/STATISTICA/Process_Validation_2.1.7.zip)*

*StatSoft AMV Analytical Method Validation wer. 2.2.14 [https://informatyka.cm.umk.pl/STATISTICA/Analytical\\_Method\\_Validation\\_2.2.14.zip](https://informatyka.cm.umk.pl/STATISTICA/Analytical_Method_Validation_2.2.14.zip)*

*StatSoft MU Measurement Uncertainty wer. 13.5.126 [https://informatyka.cm.umk.pl/STATISTICA/IndustryBundles\\_13.5.126.10.zip](https://informatyka.cm.umk.pl/STATISTICA/IndustryBundles_13.5.126.10.zip)*

*StatSoft PT Proficiency Testing wer. 2.7.133 [https://informatyka.cm.umk.pl/STATISTICA/BM\\_2.7.133.zip](https://informatyka.cm.umk.pl/STATISTICA/BM_2.7.133.zip)*

lub ze strony <https://www.statsoft.pl/zasoby/do-pobrania/zestawy2/>(dostęp jest możliwy po wcześniejszym założeniu konta na stronie StatSoft Polska i zalogowaniu się).

- Po zainstalowaniu Statistica uruchamiamy właściwy instalator dodatku i wykonujemy kolejne kroki instalatora

- Zapisujemy plik licencji *LicensePharmaLab.xml* (plik znajduje się w spakowanym archiwum "*Zestawy Analityczne i Farmaceutyczne – nowe instalacje.zip"* w folderze właściwym dla instalowanej wersji: jednostanowiskowa lub sieciowa)

- Uruchamiamy program Statistica

- Wybieramy w menu/na wstążce kartę: np. **StatSoft PQM -> "O programie"** 

- Klikamy przycisk **"Wczytaj plik licencji"** i wskazujemy plik *LicensePharmaLab.xml* zapisany uprzednio na dysku

UWAGA: Pliku nie można usuwać ani przenosić w inne miejsce**.**

### **3. NOWE KLUCZE INSTALACYJNE WERSJI SIECIOWEJ**

Klucze instalacyjne wersji sieciowej dostępne u uczelnianego Administratora Statistica: *Radosław Jaroszewski, Dział Informatyzacji CM - radoslaw.jaroszewski@cm.umk.pl, (52) 585 60 51.*